#### **Carl Valentin GmbH** Neckarstraße 78-86 D-78056 Villingen-Schwenningen

077 20 / 97 12-0  $\bullet$ Fax: 077 20 / 99 49 87-5

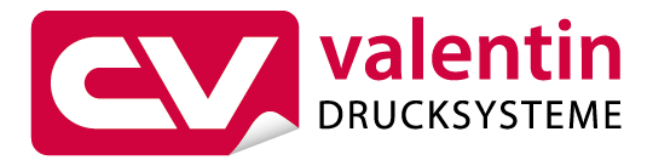

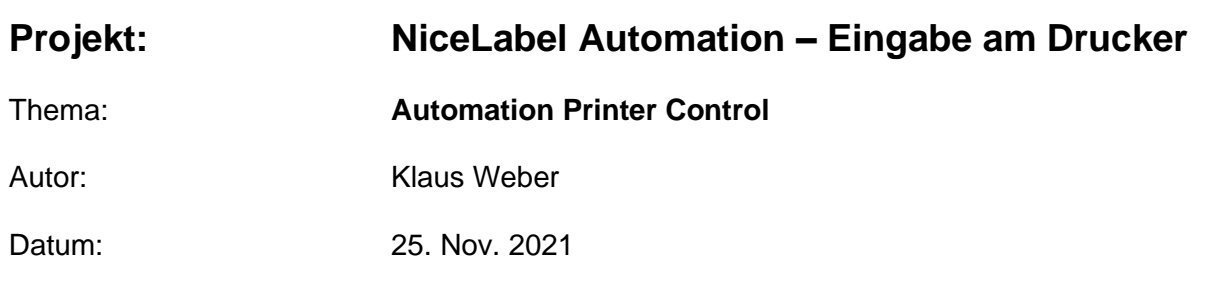

### **Inhalt**

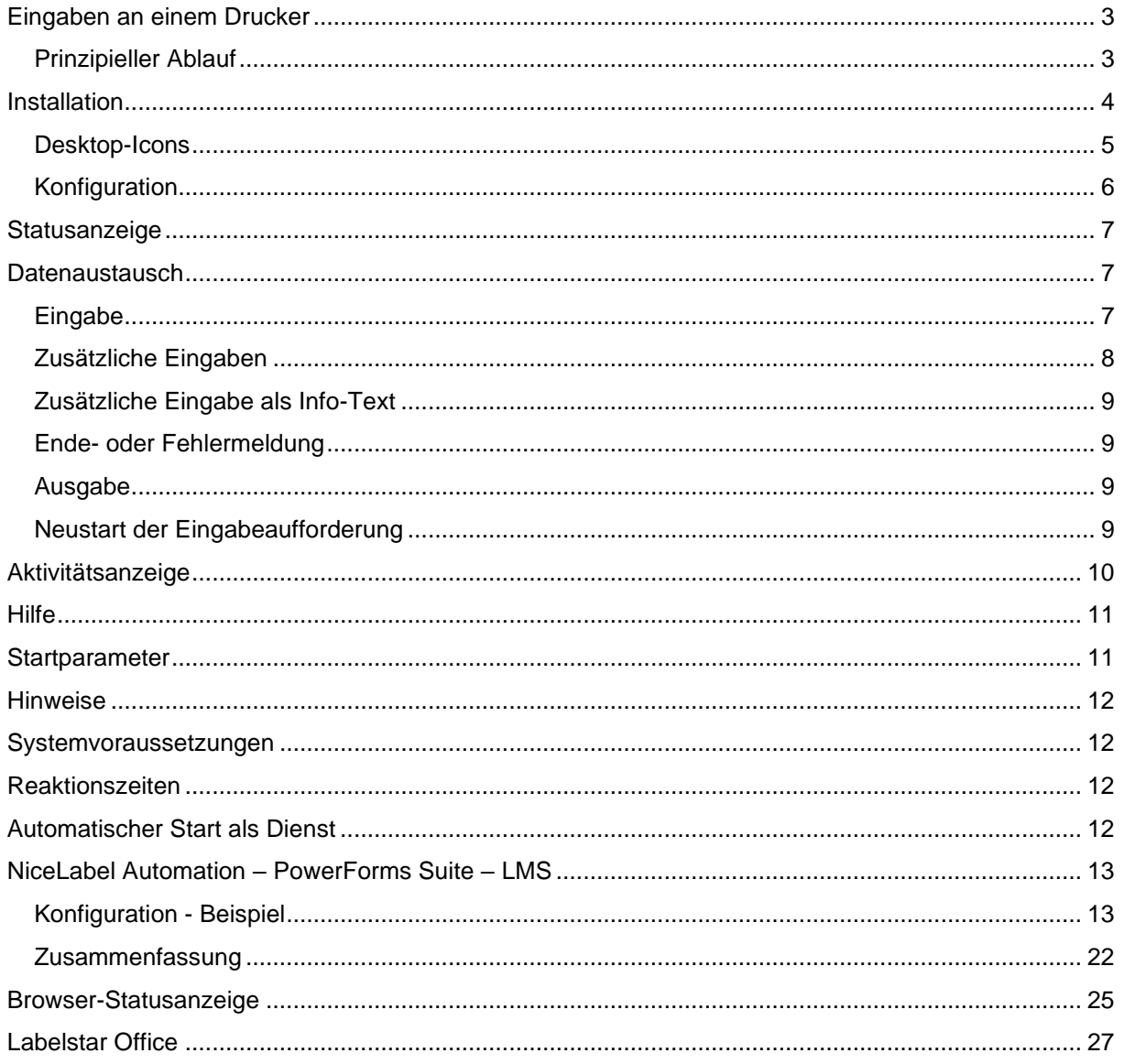

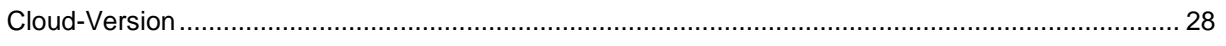

# **AUTOMATION PRINTER CONTROL**

### <span id="page-2-0"></span>**Eingaben an einem Drucker**

**A**utomation **P**rinter **C**ontrol ist ein Tool, das eine spezielle Kommunikation zwischen NiceLabel Automation und aktuellen Valentin-Druckern (SH3) ermöglicht.

Hierbei werden frei definierbare Eingaben am Drucker abgefragt und die entsprechenden Werte an Automation übertragen.

### <span id="page-2-1"></span>**Prinzipieller Ablauf**

APC wird als eigenständiger Dienst auf dem PC (Server) gestartet und ermöglicht die Anbindung 'beliebig' vieler Drucker an Automation. Jede Verbindung zu einem Drucker läuft in einem unabhängigen Thread, so dass eine parallele Verarbeitung gewährleistet ist.

Sobald der APC-Dienst gestartet wird, sucht er nach einem definierten Automation-Port. Automation sendet daraufhin einen Text als Willkommensmeldung beispielsweise *Artikelnummer*.

APC setzt diesen Text in ein spezielles Protokoll um und sendet es an den angeschlossenen Drucker, an dem diese Meldung angezeigt wird. Die eingegebene Nummer wird an APC zurückgesendet, dort entsprechend extrahiert und an Automation weitergeleitet. In Automation wird der Ausdruck generiert und im Normalfall an denselben Drucker gesendet.

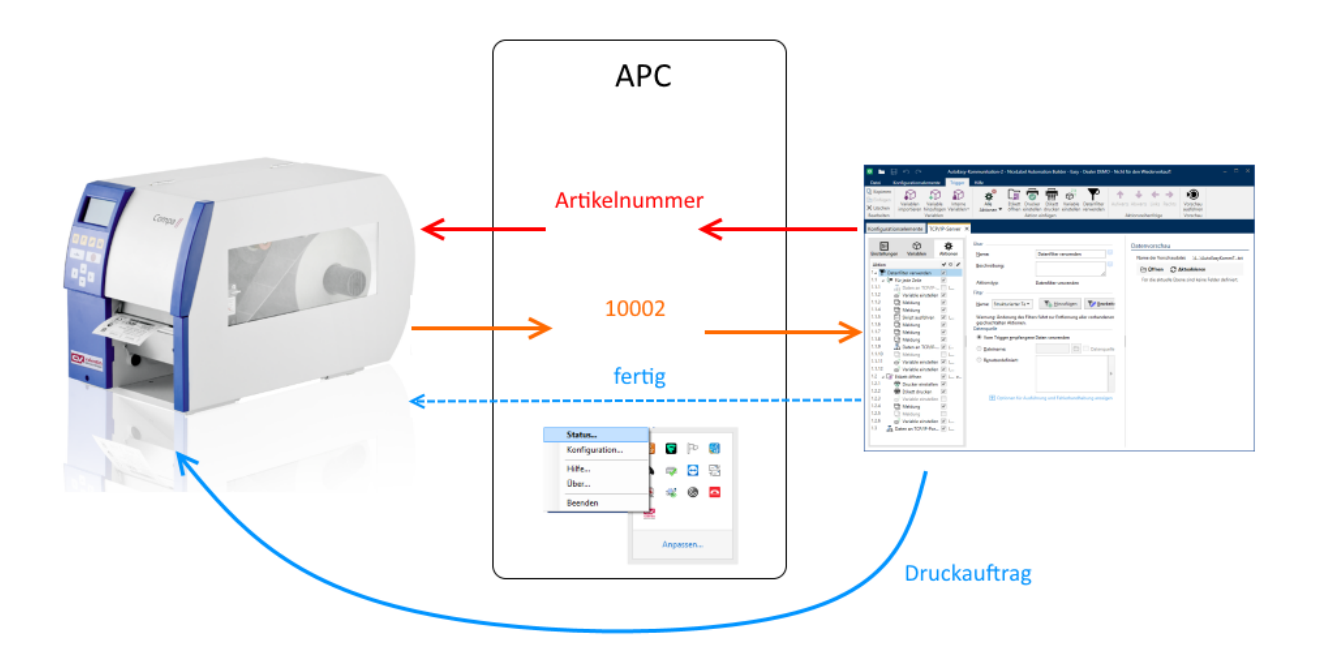

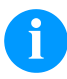

#### **HINWEIS!**

Es können keine Etiketten verwendet werden, auf denen eine Benutzer-Eingabe definiert wurde.

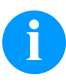

#### **HINWEIS!**

Auch wenn von der Verwendung von NiceLabel Automation ausgegangen wird, wird momentan davon abgeraten, NiceLabel Druckertreiber zu verwenden.

### <span id="page-3-0"></span>**Installation**

Das Programm besteht aus zwei Teilen:

- dem Dienst (Service)
- die Statusanzeige inkl. Konfiguration

Nachdem das Programm installiert wurde, wird der Konfigurations-Dialog automatisch geöffnet.

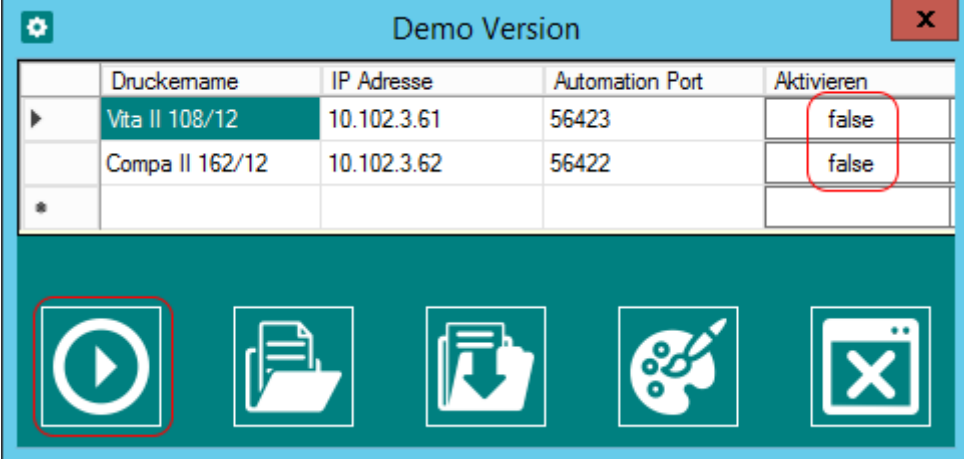

In der Voreinstellung sind zwar zwei Drucker als Beispiel vorhanden, jedoch ist keiner davon freigeschaltet. Somit wird verhindert, dass der Dienst versehentlich ein falsches Gerät beim Start ansteuert.

Hier sind die Drucker einzurichten, freizuschalten (Feld *Aktivieren* auf true) und zu aktivieren.

Weil es zu diesem Zeitpunkt noch keine gültige Lizenz gibt, wird diese als nächstes abgefragt.

Ohne Lizenzschlüssel ist nur ein Drucker verwendbar.

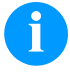

Der Dialog kann auch zunächst verlassen werden, um sich erst einmal mit den Beispieldateien vertraut zu machen und anschließend die Konfiguration vorzunehmen. Die Beispiele sind zu finden unter:

Dokumente\Carl Valentin GmbH\Automation Printer Control

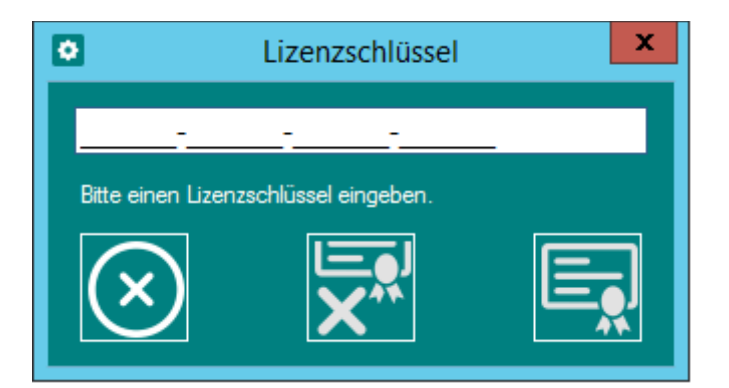

Nach Eingabe des Schlüssels wird der Dienst automatisch neu gestartet, damit die neue Konfiguration und der Lizenzschlüssel aktiviert werden können.

#### <span id="page-4-0"></span>**Desktop-Icons**

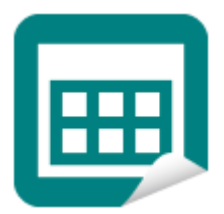

Das Programm für die Statusanzeige wird über das auf dem Desktop neu erzeugte Icon "APC Status" gestartet.

Hierdurch wird in der Taskleiste ebenfalls ein APC-Icon sichtbar. Per Rechtsklick auf dieses Icon kann die Statusanzeige aktiviert werden.

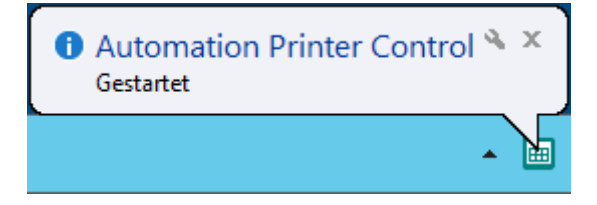

Bei vielen aktiven Druckern kommen entsprechend viele Benachrichtigungen. Aus diesem Grund können die Task-Benachrichtigungen über das Kontextmenü abgeschaltet werden.

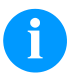

#### HINWEIS

Für den Betrieb von APC ist nur der Dienst zwingend notwendig. Das Statusprogramm muss nicht unbedingt gestartet werden.

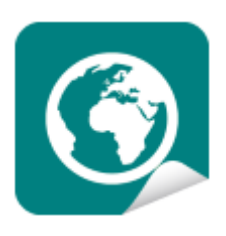

#### Zur Info:

Alternativ zur Statusanzeige steht in der Server-Version noch eine Browseransicht zur Verfügung.

### <span id="page-5-0"></span>**Konfiguration**

Die Konfiguration kann auch manuell gestartet werden. Per Rechtsklick auf das APC-Icon in der Taskleiste ist der Menüpunkt *Konfiguration* auszuwählen.

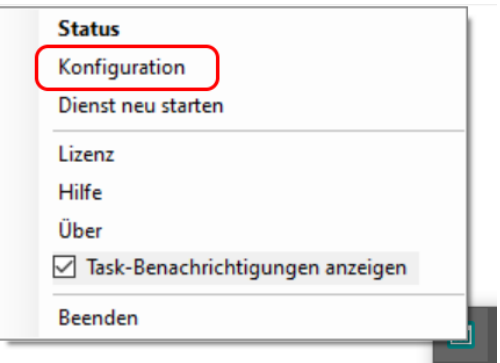

Neue Drucker können hier hinzugefügt werden. Alternativ dazu kann eine bereits bestehende Konfiguration geladen werden. Die neu bearbeitete Konfiguration kann ebenfalls gesichert werden.

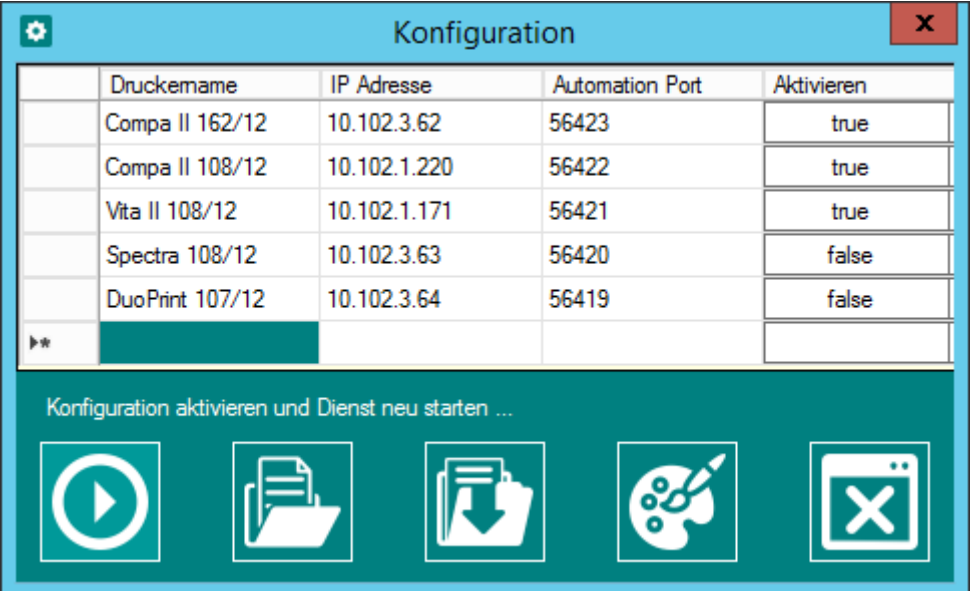

Nachdem alle gewünschten Drucker eingetragen wurden, kann diese Konfiguration über den ersten Schalter (Start) aktiviert werden.

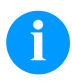

#### **HINWEIS!**

Die Aktivierung der Konfiguration ist für den Dienst zwingend notwendig. Der Dienst wird in diesem Fall automatisch neu gestartet.

Alternativ zum Konfigurator kann die Konfiguration (xml-Datei) auch mit einem Editor geändert und anschließend der Dienst im Kontextmenü oder im Dienste-Verzeichnis manuell neu gestartet werden.

Die Konfigurationsdatei apc.xml ist zu finden unter:

C:\ProgramData\Carl Valentin GmbH\Automation Printer Control

### <span id="page-6-0"></span>**Statusanzeige**

In der Statusanzeige werden alle definierten Drucker angezeigt.

Der Status der einzelnen Drucker wird hierbei in unterschiedlichen Farben dargestellt, so dass sofort ersichtlich ist, welche Drucker gerade verwendet werden und ob Fehler aufgetreten sind.

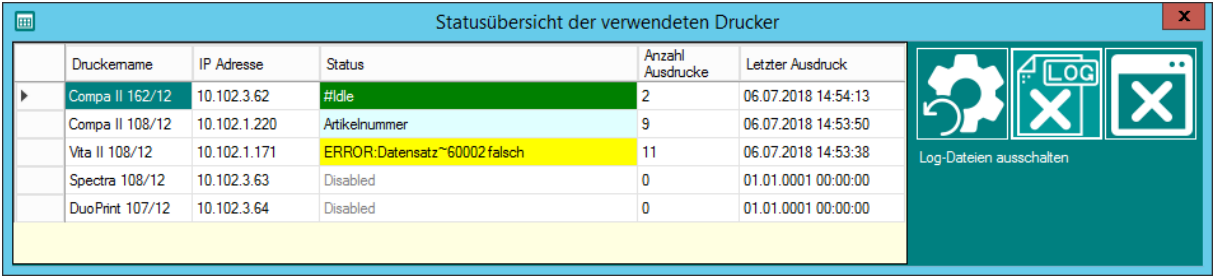

Über den Schalter mit dem Zahnradsymbol kann die Anzahl der Ausdrucke auf 0 gesetzt werden.

Mit dem LOG-Symbol kann eine einfache Protokollierung aktiviert werden. Logdateien werden in dem Verzeichnis C:\logfiles abgespeichert.

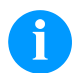

#### **HINWEIS!**

Die Statusmeldung: *Druckauftrag Nr. xxx ausgeführt* zeigt 1 weniger an, als die Anzahl der Ausdrucke. Der Grund hierfür ist die Zählweise ab 0.

### <span id="page-6-1"></span>**Datenaustausch**

Das steuernde Programm (z.B. NiceLabel Automation) muss in der Lage sein, auf einem definierten Port an Localhost als Server zu arbeiten. Es muss dafür sorgen, dass Eingangsdaten an APC gesendet und die passenden Werte verarbeitet werden können. Eine Abschlussmeldung wird erwartet und an den Drucker als Rückmeldung gesendet.

Der Datenaustausch erfolgt nach den folgenden Regeln:

#### <span id="page-6-2"></span>**Eingabe**

Für die Eingabe am Drucker können bis zu 9 Abfragen gleichzeitig definiert werden. Die einzelnen Abfragen müssen durch ein Semikolon voneinander getrennt werden.

**Beispiel:** Artikelnummer;Lot;Preis

Zu beachten ist, dass die jeweiligen Texte nicht mehr als 16 Zeichen lang sein dürfen.

Alle Texte stehen am Drucker (SH3) direkt zur Verfügung und können ohne Verzögerung nacheinander eingegeben werden.

#### **Vorgabewerte**

Um falsche Eingaben zu reduzieren, können Vorgabewerte definiert werden. Diese werden nach dem ~ Symbol angegeben.

**Beispiel:** Artikelnummer~12345

Der Vorgabewert bestimmt auch gleichzeitig die maximale Anzahl von Zeichen. Gibt man keine neue Nummer ein, wird 12345 zurückgegeben.

#### **Definierte Eingaben**

Die Drucker sind in der Lage, falsche Eingaben direkt zu vermeiden. Mit Hilfe folgender Erweiterungen können die Eingaben sicherer gemacht werden:

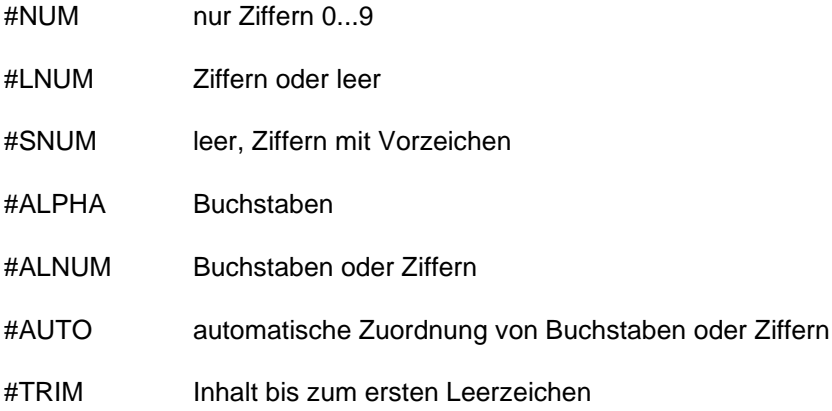

**Beispiel:** Artikelnummer~12345#NUM

Wird z.B. bei der Verwendung von #NUM ein Buchstabe eingegeben, ertönt ein Beep und das Zeichen wird ignoriert.

#### **Eingabemasken**

Manchmal beinhalten Seriennummern Sonderzeichen, wie z.B. Striche. Um diese nicht extra eingeben zu müssen, können sie in den Vorgabewert mit integriert werden.

Beispiel: Seriennnummer~12\_345-AB

Folgende Sonderzeichen können zur Maskierung verwendet werden:

 $\mathbf{u}^\top \mathbf{u} = \mathbf{u}^\top \mathbf{u} = \mathbf{u}^\top \mathbf{u} = \mathbf{u}/\mathbf{u} = \mathbf{u}^\top \mathbf{u} = \mathbf{u}^\top \mathbf{u} = \mathbf{u}^\star \mathbf{u} = \mathbf{u}^\top \mathbf{u}$ 

#### <span id="page-7-0"></span>**Zusätzliche Eingaben**

Nach einer ersten Eingabe ist es möglich, weitere Eingaben abzufragen. Diese könnten beispielsweise aus einer Datenbank kommen, die in Abhängigkeit einer Artikelnummer ggf. notwendig sind.

Eine weitere Abfrage beginnt mit dem Befehl ADDREQ: gefolgt von einem Klammerausdruck, der ebenfalls aus mehreren Einzelabfragen bestehen kann.

**Beispiel:** ADDREQ:{Extra~59,95}

Falls für eine abschließende Verarbeitung der Daten auch die zuvor eingegebenen Daten benötigt werden, sind diese entsprechend anzuhängen.

**Beispiel:** ADDREQ:{Extra~59,95};Artikelnummer;Lot;Preis

Wobei hier für Artikelnummer, Lot und Preis die jeweils zuvor eingegebenen Werte zu verwenden sind.

Beispiel: ADDREQ: {d;e};Wert a;Wert b;Wert c

Die gesamte Sammlung der Eingaben wird zum Schluss von APC an Automation gesendet.

```
Ergebnis: Wert_a;Wert_b;Wert_c;Wert_d;Wert_e
```
#### <span id="page-8-0"></span>**Zusätzliche Eingabe als Info-Text**

Weitere Eingabetexte können auch lediglich als Information für den Bediener angezeigt werden. Beispiel: Transferband~xyz einlegen

Als Bestätigung dieser Anzeige liefert APC an Automation die zweite Zeile zurück:

xyz einlegen

Bei der Konfiguration muss dies berücksichtigt werden.

#### <span id="page-8-1"></span>**Ende- oder Fehlermeldung**

Damit APC dem Drucker (Bediener) eine Rückmeldung anzeigen kann, ist eine abschließende Meldung notwendig.

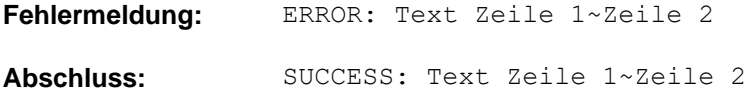

Bei der Abschlussmeldung ist nur der Doppelpunkt : wichtig, egal was davor steht.

#### <span id="page-8-2"></span>**Ausgabe**

APC sammelt die eingegeben Werte und packt sie hintereinander, getrennt mit einem Semikolon und sendet diese Daten an Automation.

Mehr Rückmeldungen sind für Automation nicht vorgesehen.

#### <span id="page-8-3"></span>**Neustart der Eingabeaufforderung**

Normalerweise wird nach jedem Druckauftrag eine neue Eingabeaufforderung automatisch gestartet. Sollte diese nicht erscheinen, kann sie über die USB-Tastatur mit F12 angefordert werden. Notfalls muss der Drucker erneut eingeschaltet werden.

### <span id="page-9-0"></span>**Aktivitätsanzeige**

Wenn man auf das APC-Icon in der Taskleiste mit der linken Maustaste klickt, wird oberhalb der Taskleiste ein Fenster geöffnet. Hierin wird ein Großteil der Kommunikation zwischen Automation und den Druckern angezeigt. Dieser Dialog dient lediglich der Anzeige, dass das Programm arbeitet und zum Debugging.

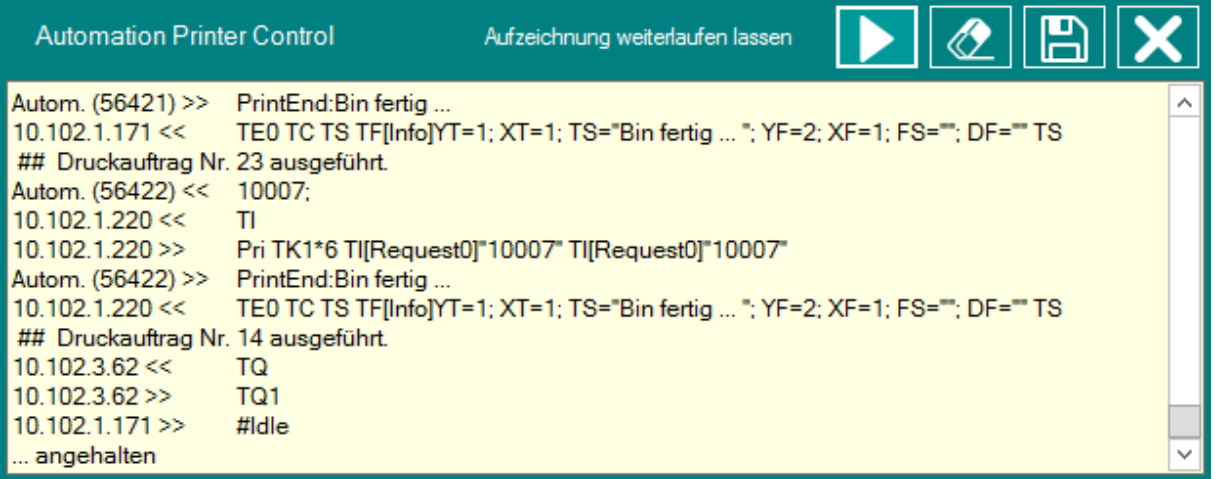

Das Fenster kann entweder über den Schließen-Schalter oder über einen nochmaligen Links-Klick auf das APC-Icon wieder geschlossen werden.

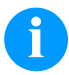

#### **HINWEIS!**

Bei dauerhaft geöffnetem Fenster steigt der Speicherverbrauch entsprechend des Inhaltes des Fensters.

### <span id="page-10-0"></span>**Hilfe**

Über das APC-Icon in der Taskleiste kann im Kontextmenü mit dem Menüeintrag *Hilfe* die Hilfe-Datei geöffnet werden. In der Hilfe sind weitere Informationen zum Programm vorhanden.

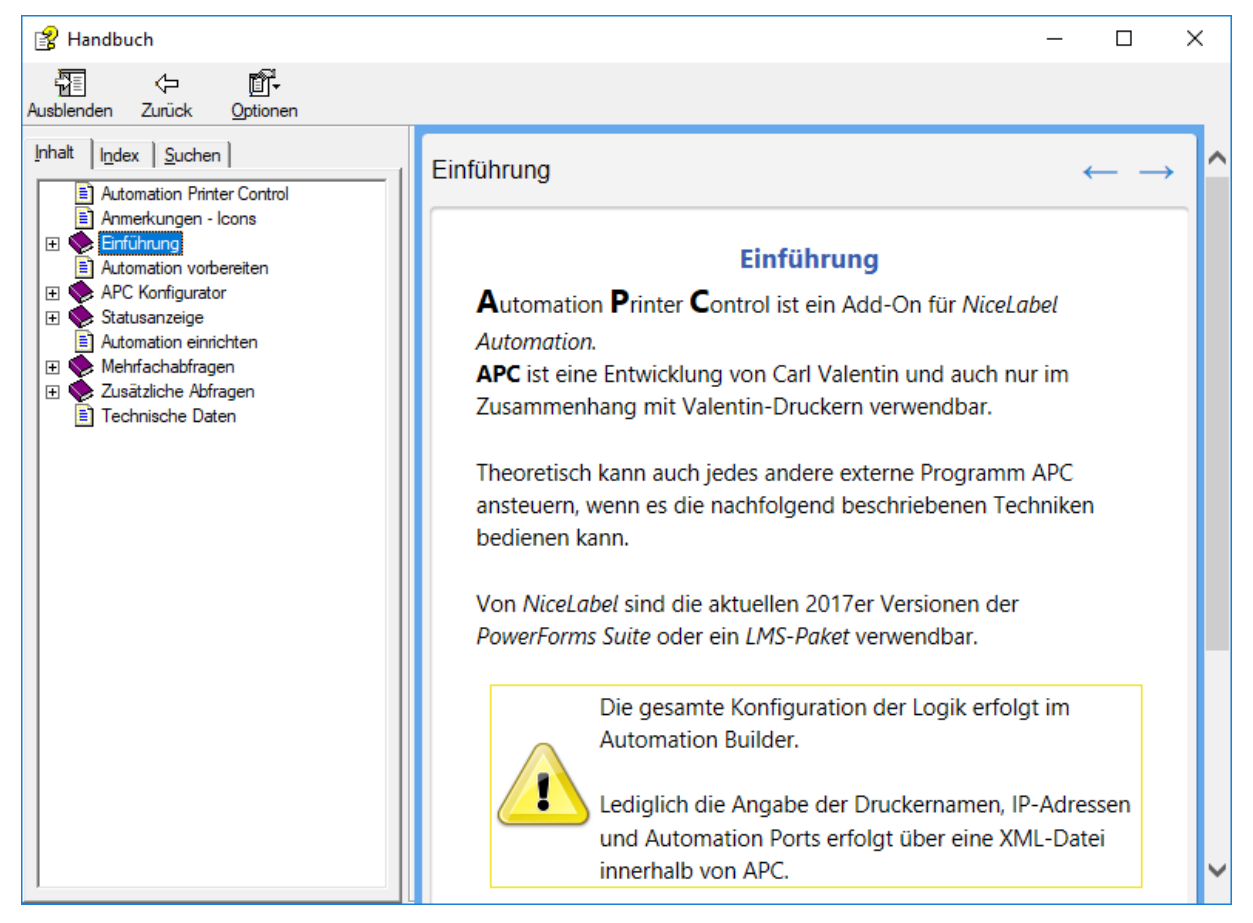

### <span id="page-10-1"></span>**Startparameter**

Die einzelnen Dialoge lassen sich mit Hilfe von Parametern auch direkt starten.

**Beispiel:** APC\_Status.exe -konfig

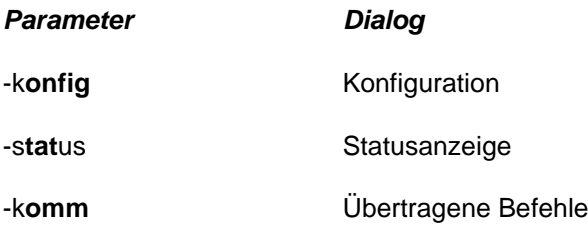

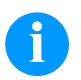

#### **HINWEIS!**

Nur die dick dargestellten Bereiche werden vom Programm ausgewertet.

### <span id="page-11-0"></span>**Hinweise**

- Die Zuordnung zwischen den angelegten Druckern und den in Automation definierten Ports muss zusammenpassen. Wird eine Portnummer geändert, muss dies auch in der APC-Konfiguration erfolgen. Der Dienst muss entsprechend neu gestartet werden.
- Die Browser-Version der Statusanzeige kann nur im Zusammenhang mit einem eingerichteten IIS erfolgen.
- Die entsprechenden Ports für die Verbindungen zu APC müssen in der Firewall ggf. freigeschaltet werden. APC selbst verwendet die lokalen Ports **8733** und **8740**.
- Alle vier Minuten wird der Kommunikationskanal zwischen Dienst und Statusanzeige für jeweils eine Sekunde angehalten und neu gestartet, damit belegte Ressourcen freigegeben werden können. In dieser kurzen Pause kann es zu einer leichten Verzögerung in der Anzeige kommen.

### <span id="page-11-1"></span>**Systemvoraussetzungen**

- Windows 7 SP1 bzw. Windows Server 2008 R2 oder neuer
- .NET Framework 4.5
- Bei der Serverversion: Aktiver IIS (Microsoft Internet Information Services)

### <span id="page-11-2"></span>**Reaktionszeiten**

Die gestarteten Threads arbeiten parallel und sind somit abhängig vom System. D.h. das Programm kann nicht gewährleisten, dass Reaktionen auf Eingaben in Echtzeit ablaufen.

Verbindungen zu neu eingeschalteten Druckern erfolgen mit max. drei Sekunden Timeout und einer Sekunde Reaktionszeit für andere Prozesse.

Die Statusanzeige wird im Abstand von 500 Millisekunden aktualisiert.

### <span id="page-11-3"></span>**Automatischer Start als Dienst**

Der Dienst wird normalerweise auch ohne Anmeldung am System gestartet (getestet auf einem Server 2012 R2).

Es kann sinnvoll sein, für den APC-Dienst eine Abhängigkeit einzurichten, so dass z.B. zuerst die Dienste von NiceLabel-Automation gestartet werden und erst danach der APC-Dienst.

Ohne diese Abhängigkeit kann es sein, dass der APC-Dienst zuerst gestartet wird. Ein bereits angeschlossener Drucker zeigt daraufhin in seiner Anzeige an:

```
Verbinde Server
Bitte warten…
```
Diese Anzeige erscheint so lange, bis der Automation-Dienst ebenfalls läuft. Erst danach erscheint die normale Eingabeaufforderung, z.B. Artikelnummer. Dieser Vorgang kann einige Minuten dauern.

### <span id="page-12-0"></span>**NiceLabel Automation – PowerForms Suite – LMS**

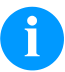

#### **WICHTIG!**

Wurde eines der beiden NiceLabel Software-Pakete als Update neu installiert, kann es sein, dass sich der *Builder* nicht starten lässt.

Abhilfe: folgenden Pfad öffnen

%AppData%\..\Local\NiceLabel\NiceLabel xxx

Vorhandene .config-Dateien löschen. Dieses Problem kann immer wieder auftreten.

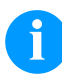

#### **WICHTIG!**

In Automation sind leider verschiedene Bugs vorhanden. Beispiel: Kann in einem Skript (SQL-Server) der Server nicht erreicht werden, wird die Port-Nummer für die Rückmeldungen auf ungültig gesetzt. Weiterhin sind verschiedene Fehlermeldungen irreführend und lenken vom eigentlichen Problem ab.

Abhilfe: Keine

APC ist als AddOn für NiceLabel Automation gedacht. Außer der Konfiguration ist keine extra Einrichtung oder zusätzliche Trigger notwendig.

APC erweitert somit einen TCP/IP-Trigger zu einem Drucker-Trigger.

Sobald die entsprechenden NiceLabel- und APC-Dienste laufen, arbeiten die Programme automatisch zusammen.

#### <span id="page-12-1"></span>**Konfiguration - Beispiel**

Es ist empfehlenswert, für jeden Drucker einen eigenen Trigger in Automation einzurichten.

Im Verzeichnis *Dokumente\Carl Valentin GmbH\Automation Printer Control* ist eine Beispielkonfiguration vorhanden, die nachfolgend ausführlich beschrieben wird.

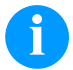

Die jeweils aktuell mitgelieferten Beispiele können leicht von den Bildern/Beschreibung abweichen.

#### **Grundüberlegung**

Eine einfache Konfiguration besteht aus einem Port, einem Eingangsfilter, das die eingehenden Daten aufschlüsselt, einer Logik zum Befüllen eines Etikettes und zum Schluss dessen Ausdruck.

So eine einfach strukturierte Darstellung kann als Produktionslinie bezeichnet werden.

Sind mehrere Produktionslinien vorhanden, werden diese einfach kopiert und angepasst. Jede Produktionslinie kann separat betrieben und bei Bedarf (z.B. für Wartungsarbeiten) angehalten werden, ohne die anderen Linien zu beeinflussen.

#### **Flussdiagramm: Prinzipieller Aufbau**

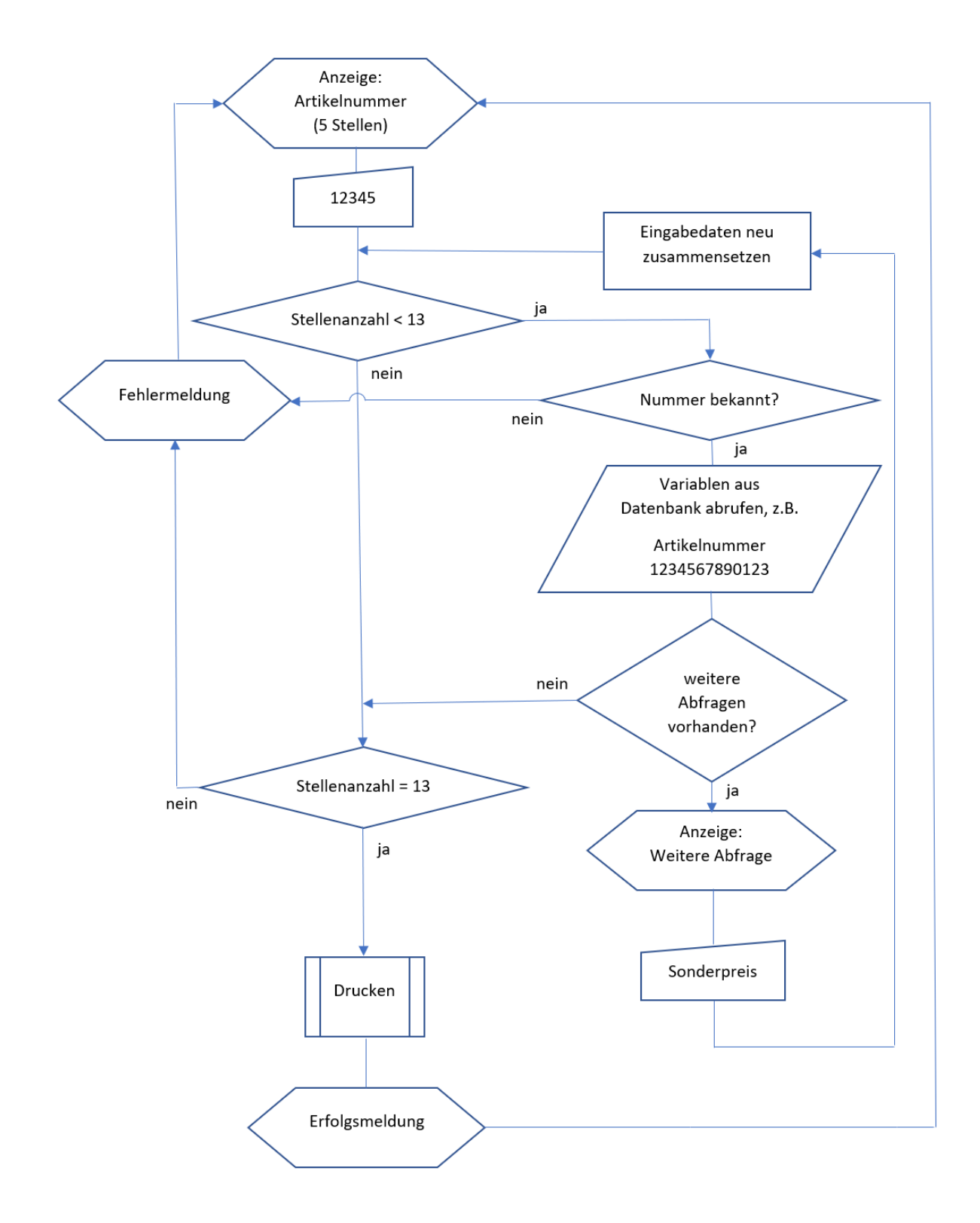

Das Beispiel zeigt eine Möglichkeit mit weiteren Abfragen, deren Texte in einer Datenbank definiert sind.

Ohne weitere Abfragen kann der Verzweigungsblock entfallen. Lediglich die Variablenaufbereitung muss vorhanden sein.

Im Block Drucken wird das Etikett geöffnet, mit Daten befüllt, der Drucker ausgewählt und gedruckt.

#### **Diese Konfiguration in NiceLabel Automation**

Für die Kommunikation zwischen Automation und APC wird eine lokale Socket-Verbindung verwendet. D.h. in Automation ist ein TCP/IP-Server Trigger einzurichten.

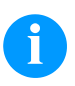

#### **HINWEIS!**

Die Beispielkonfiguration funktioniert auch in der Easy-Version von Automation. Der Zugriff auf die verwendete SQL-Datenbank wird daher mit einem Skript erledigt.

Die Verarbeitung der Werte aus der Datenbank wird zum Teil nur zur Veranschaulichung der Funktionsweise verwendet und gehört normalerweise auf das Etikett. Für die Verwendung einer Datenbank-Tabelle direkt auf dem Etikett, ist ein Filter in der Tabellenkonfiguration der Datenbank zu definieren.

Das folgende Beispiel zeigt eine Konfiguration mit drei Linien.

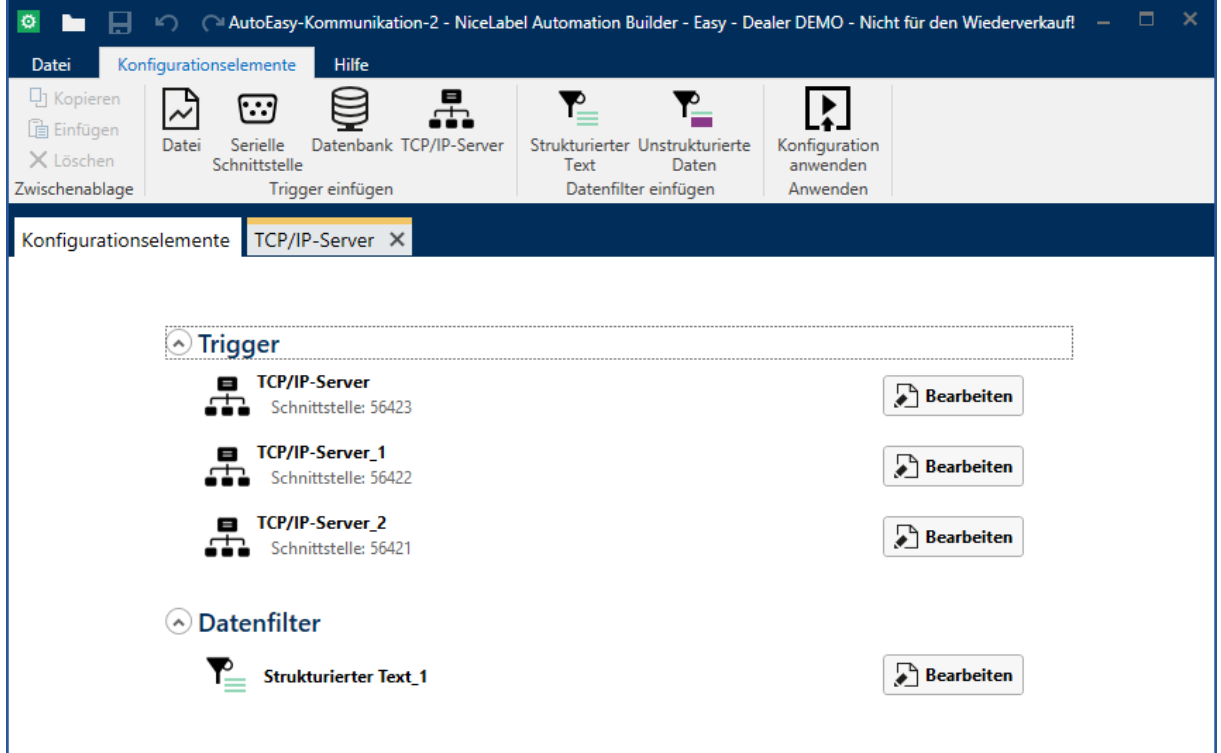

Bei der Entwicklung einer Konfiguration wird die erste Linie bis zur vollen Funktionalität definiert.

Alle weiteren Linien können über das Kontextmenü (Rechtsklick auf den Trigger) kopiert und eingefügt werden. Bei diesen Kopien müssen lediglich der Port und der Drucker angepasst werden, falls der Rest identisch sein soll.

Über den Schalter *Bearbeiten* gelangt man in den Konfigurationseditor des Automation Builders. Hier kann man die Einstellungen, Variablen und Aktionen definieren.

#### **Begrüßungsmeldung**

Die *Begrüßungsnachricht* ist die erste Meldung, die Automation an APC sendet, sobald sich beide Dienste per Socket miteinander verbinden.

Aus dieser *Begrüßungsnachricht* erstellt APC die Abfrage, die an den Drucker gesendet wird.

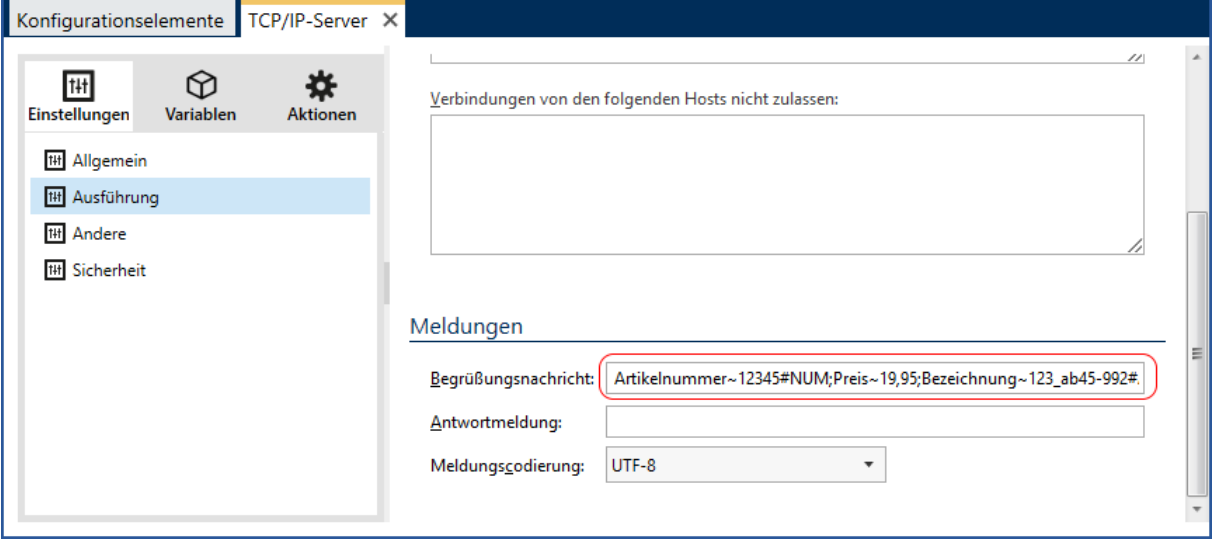

Artikelnummer~12345#NUM;Preis~19,95;Bezeichnung~123\_ab45-992#AUTO

In diesem Beispiel werden am Drucker nacheinander die *Artikelnummer*, der *Preis* und eine *Bezeichnung* abgefragt und dabei jeweils ein Vorgabewert angezeigt.

Ohne eine Änderung am Drucker vorzunehmen, würde er folgende Daten an APC zurücksenden:

12345 19,95 123\_ab45-992

In Automation muss ein Eingangsfilter definiert werden, das diese Werte den entsprechenden Variablen zuordnen kann.

#### **Eingangsfilter**

Ein Eingangsfilter besteht aus zwei Aktionen: *Datenfilter verwenden* und *Für jede Zeile*.

Der *Automation Builder* liefert eine einfache Möglichkeit, ein Datenfilter zu importieren. Hierfür wird eine einfache csv-Textdatei erstellt, die in der ersten Zeile die Spaltennamen und in der zweiten Zeile Beispielwerte enthält.

Diese Datei ist in der Datenvorschau zu öffnen. In der Datenzuordnung können passende Variablen automatisch erzeugt werden.

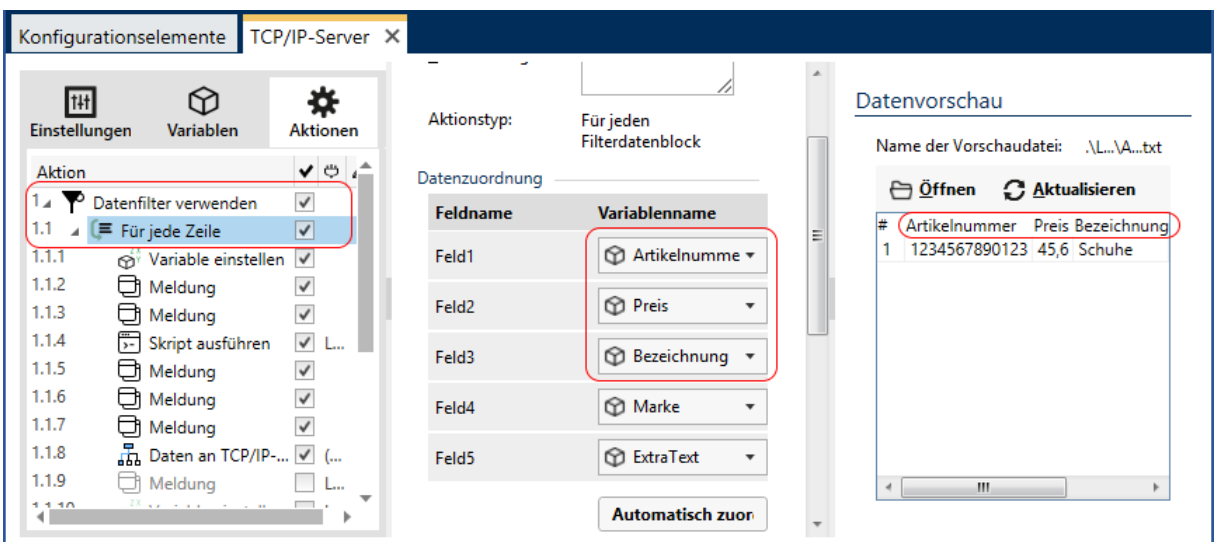

Für jede Zeile bedeutet, dass in der Textdatei auch mehrere Zeilen mit Daten stehen könnten (Beispiel Datei-Trigger).

Es ist wichtig, dass genau in der Reihenfolge, in der die Daten empfangen werden, das Datenfilter zu definieren ist.

Somit erhält man folgende Zurodnung:

Artikelnummer =  $12345$  Preis =  $19,95$  Bezeichnung =  $123$  ab45-992

#### **HINWEIS!**

Genau genommen sind hier die Angaben für den Preis und die Bezeichnung überflüssig, weil sie später aus der Datenbank genommen werden. Es soll lediglich die Funktionsweise gezeigt werden.

Bei dem Datenfilter ist darauf zu achten, dass als Trennzeichen ein Semikolon eingetragen ist.

#### **Weitere Verarbeitung**

Die Logik der weiteren Verarbeitung kann beliebig sein.

- 1. In diesem Beispiel wird davon ausgegangen, dass auf dem Etikett eine 13-stellige EAN-Nummer angezeigt wird. D.h. aus der einfach einzugebenden 5-stelligen Artikelnummer soll eine 13-stellige EAN-Nummer werden.
- 2. Es soll eine Möglichkeit vorhanden sein, ggf. weitere Abfragen (z.B. Sonderpreis) zu generieren oder auch nur Hinweistexte anzuzeigen. Diese Abfragen werden aus einer Datenbank entnommen.

In der Aktion 1.1.1 wird der zuvor definierten Variable *EANnummer* der Wert von *Artikelnummer* zugewiesen. Dies ist eine wichtige Bedingung für die weiteren Aktionen.

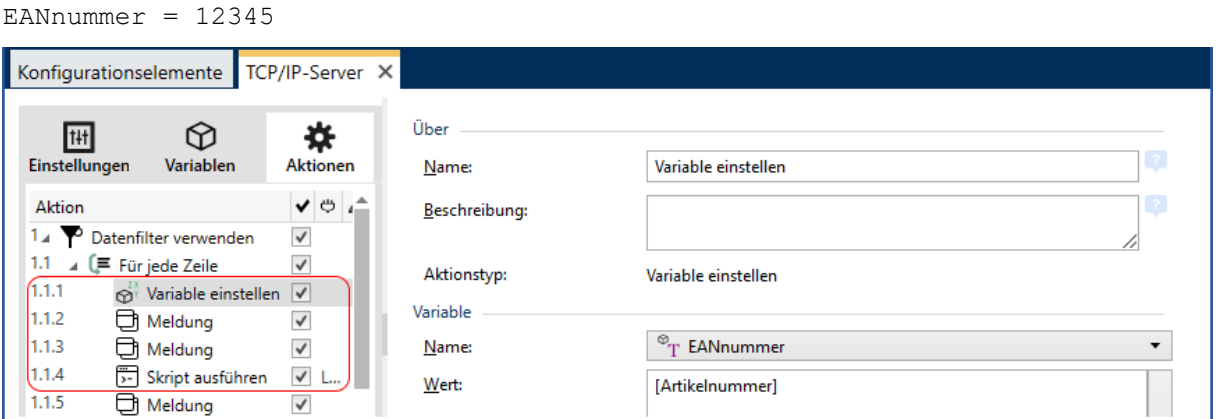

Die Meldungen 1.1.2 usw. dienen lediglich als Debug-Info und können über das rechte Häkchen deaktiviert werden.

#### **VB Skript**

Einen wichtigen Beitrag liefert das Skript 1.1.4. In den Pro- oder Enterprise-Versionen können hierfür natürlich direkte SQL-Aktionen genommen werden, die schneller in der Ausführung und leichter zu definieren sind.

Auszug aus dem Skript:

```
 sql = "SELECT * FROM Schuhe WHERE Artikelnummer = '" +
           CStr([Artikelnummer].value) + "'"
 ...
   szResult = CStr(rst.Fields("EAN").Value)
   EANnummer.Value = szResult
   ...
   szResult = CStr(rst.Fields("Marke").Value)
   Marke.Value = szResult
    ...
   If (Len(rst.Fields("ExtraText").Value) > 0) Then
        szResult = CStr(rst.Fields("ExtraText").Value)
           ZusatzAbfrage.Value = szResult
        Else
           ZusatzAbfrage.Value = ""
   End If
```
Aus der Datenbanktabelle Schuhe wird der Datensatz mit der entsprechenden Artikelnummer genommen. Passend dazu werden die Variablen *EANnummer*, *Marke* und *ZusatzAbfrage* befüllt.

Bedingung: Das Skript wird nur ausgeführt, wenn: Len([Artikelnummer]) < 13

D.h. es wird nur im ersten Durchlauf ausgeführt und nicht bei Zusatzabfragen.

Die weiteren Meldungen dienen wieder nur zur Debug-Info.

#### **Weitere Abfrage am Drucker anzeigen**

In der Aktion 1.1.8 wird eine weitere Abfrage an APC gesendet, wenn folgendes erfüllt ist.

```
Bedingung: (Len([ZusatzAbfrage]) > 0 Or Len([DritteAbfrage]) > 0) And
           Len([Artikelnummer]) < 13
```
D.h. nur wenn es in der Datenbank Einträge für weitere Abfragen gibt, wird diese Aktion aktiv.

Zusätzliche Abfragen werden mit ADDREQ:{[…];[…]}; gekennzeichnet. Anschließend werden die bisherigen Eingaben aus der Willkommensabfrage angehängt.

Daten: ADDREQ: { [ZusatzAbfrage]; [DritteAbfrage] }; [EANnummer]; [Preis]; [Bezeichnung];[Marke];

Damit diese Aktion beim nächsten Durchgang nicht mehr durchlaufen wird, wird anstelle der *Artikelnummer* die *EANnummer* weitergegeben. Die Variable *EANnummer* wurde im Skript mit der richtigen Nummer befüllt.

Artikelnummer = 10005 EANnummer = 4052936045262

Im folgenden Dialog sind diese Zusammenhänge noch einmal sichtbar:

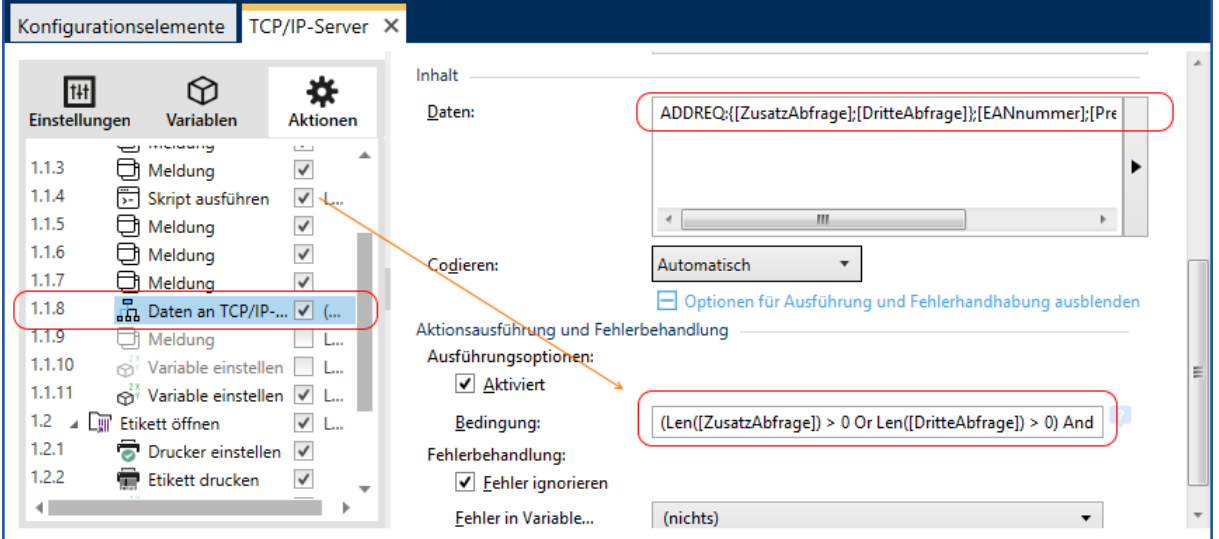

Aus dem Skript kommen die möglicherweise vorhandenen zusätzlichen Abfragen. Diese werden als Datenpaket verwendet und an den TCP/IP Absender, also APC, gesendet.

#### **Funktionsweise: Zusätzliche Abfrage**

Angenommen, in der Datenbank steht "Extra Text" für eine zusätzliche Abfrage. Als Artikelnummer wird 10005 eingegeben. Somit wird die Variable wie folgt gesetzt:

ZusatzAbfrage = Extra Text

In der Druckeranzeige erscheint der Text *Extra Text* in der ersten Zeile.

An APC wird übergeben:

**ADDREQ:{Extra Text;[]};**4052936045262;119,95;Wanderstiefel;Jack Wolfskin;

Am Drucker wird z.B. der Text 'Sonderangebot' eingegeben.

APC nimmt die neue Eingabe und hängt sie hinten an die übrigen Werte an. Diese neuen Daten werden an Automation gesendet:

4052936045262;119,95;Wanderstiefel;Jack Wolfskin;Sonderangebot;

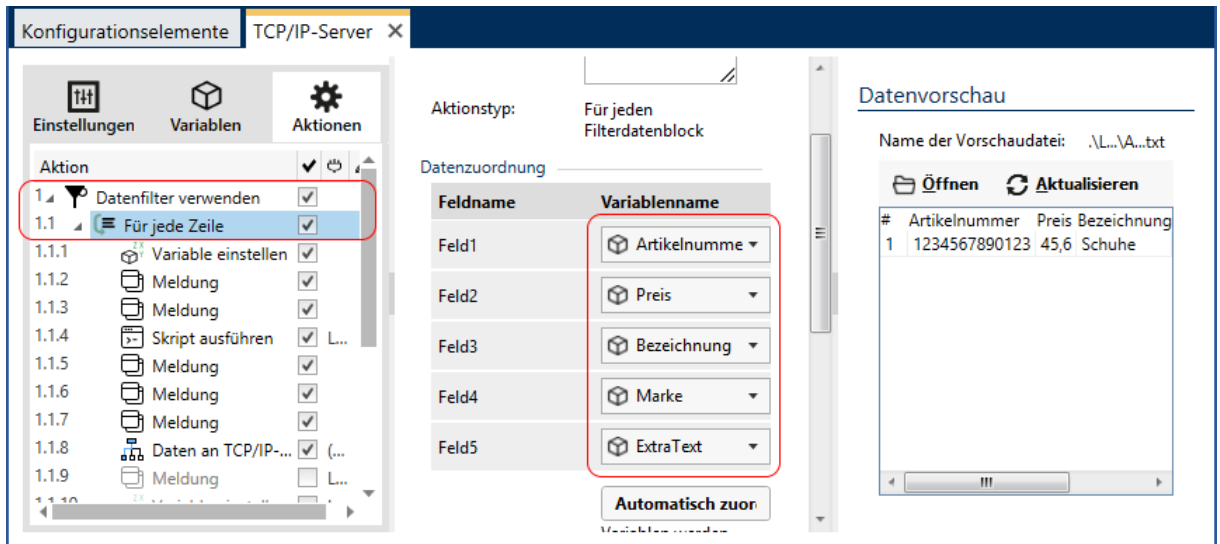

Bei diesem Durchlauf werden nun alle Variablen aus dem Eingangsfilter mit Daten befüllt.

```
Artikelnummer = 4052936045262 Preis = 119,95 
Bezeichnung = Wanderstiefel Marke = Jack Wolfskin 
ExtraText = Sonderangebot
```
In der Aktion 1.1.1 wird die Variable diesmal mit der richtigen EAN-Nummer befüllt:

EANnummer = 4052936045262

d.h. sie ist nun 13 Stellen lang, womit weitere Aktionen, z.B. das Skript, beeinflusst werden.

#### **Fehlermeldung?**

In der Aktion 1.1.11 wird eine Fehlermeldung generiert, falls der Datensatz falsch war.

ERROR:Datensatz~[Artikelnummer] falsch

Bedingung: Len([Marke]) = 0 And Len([Artikelnummer]) < 13

D.h. wenn es im Datenbank-Feld Marke keinen Eintrag gegeben hat, muss es eine falsche Artikelnummer gewesen sein.

#### **Druckvorgang starten**

In der Aktion 1.2 wird das Etikett nur unter folgender Bedingung geöffnet:

Bedingung: Len([EANnummer]) > 12 And Len([ZusatzAbfrage]) = 0 And Len([DritteAbfrage]) = 0

D.h. nur wenn es eine vollständige EAN-Nummer und keine weiteren Abfragen gibt, wird das Etikett zur weiteren Verarbeitung geöffnet.

Da die Variable *ZusatzAbfrage* nun leer ist und die Variable *EANnummer* mehr als 12 Zeichen lang ist, wird der Druckvorgang gestartet.

Zuerst wird in der Aktion 1.2 das zu druckende Etikett geöffnet. Danach in 1.2.1 der Drucker ausgewählt und anschließend in 1.2.2 der Druckvorgang gestartet.

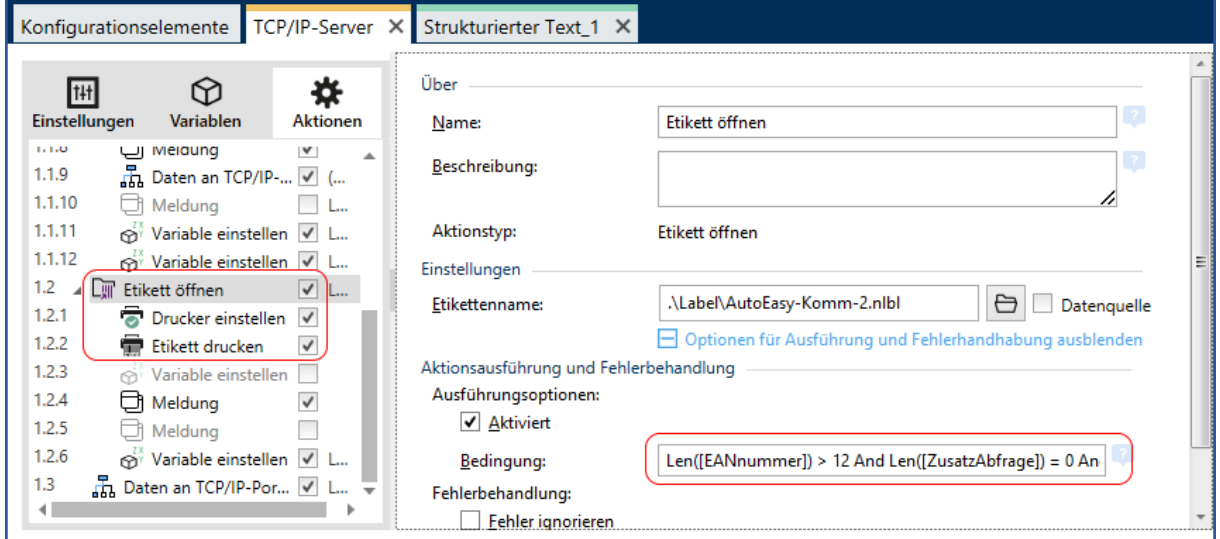

Sollten hierbei Fehler auftreten, werden sie in der Variablen *Fehlermeldung* abgespeichert, ansonsten ist sie leer.

In der Aktion 1.2.6 wird eine Erfolgsmeldung generiert, falls kein Fehler aufgetreten ist.

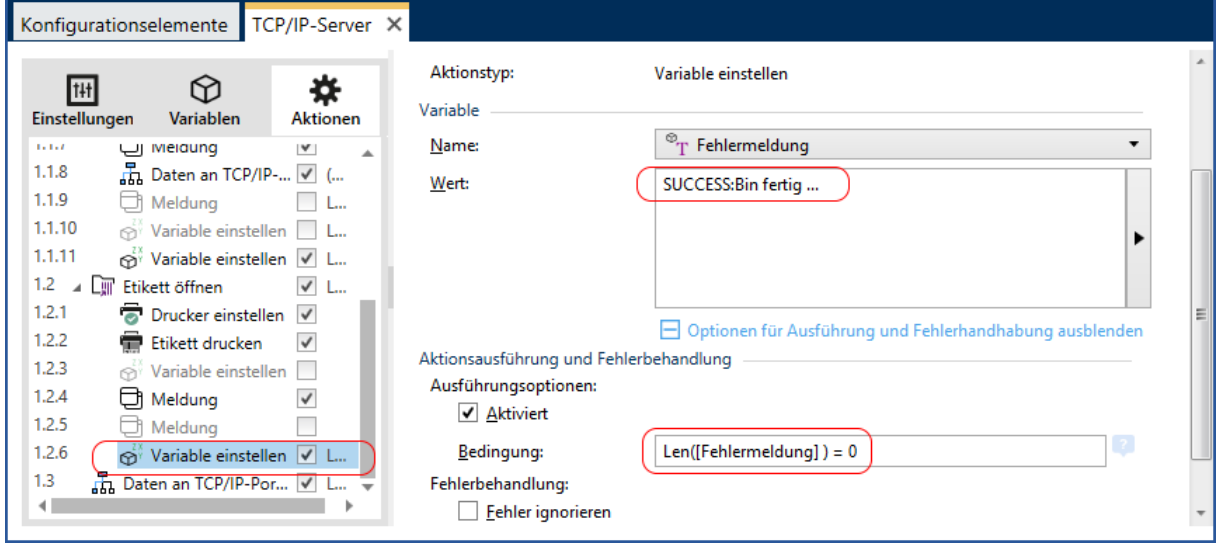

#### **Abschlussmeldung**

Zum Schluss wird noch eine Meldung an APC gesendet, dass der Ausdruck erfolgreich war oder ggf. ein Fehler aufgetreten ist.

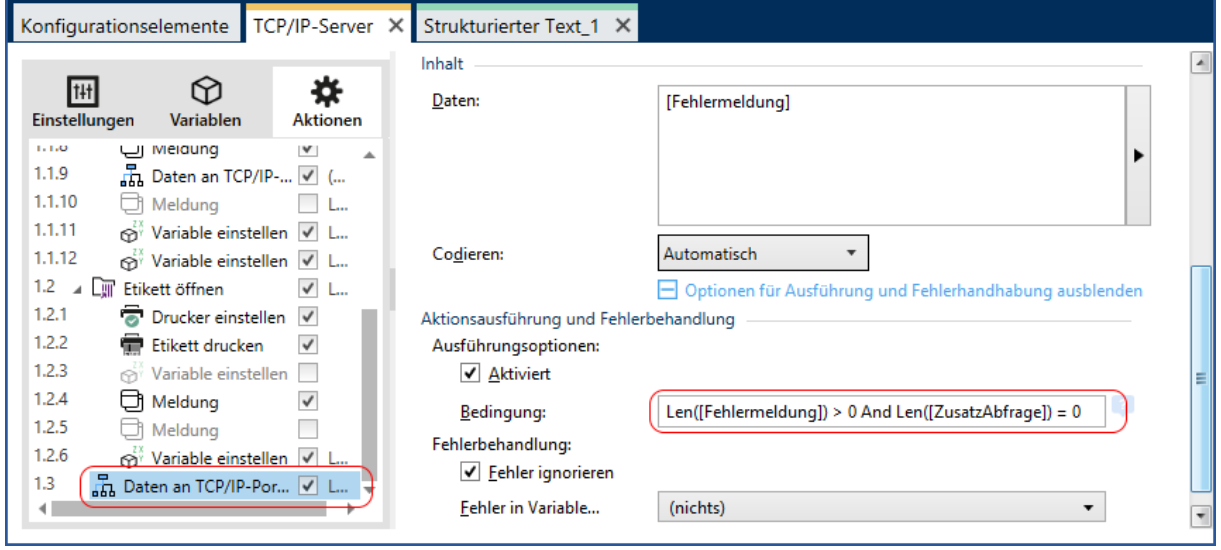

#### <span id="page-21-0"></span>**Zusammenfassung**

D.h. durch ein geschicktes Zusammenspiel von Variablen und deren Inhalten werden verschiedene Aktionen ausgelöst oder gesperrt.

Verschiedene Aktionen lassen sich deaktivieren, so dass sie nur als Hilfestellung (Debug) dienen.

Gerade im Zusammenhang mit einer weiteren Abfrage spielen die Bedingungen eine entscheidende Rolle. Ohne die Verwendung zusätzlicher Variablen und deren abhängige Befüllung mit Daten wird solch ein Ablauf kaum zu realisieren sein.

Ein erster Ansatz ist z.B. die verwendete fünfstellige Artikelnummer, die erst vor dem gewünschten Ausdruck oder für eine zusätzliche Abfrage auf dreizehn Stellen geändert wird. So wird im gezeigten Beispiel das Skript nur im ersten Durchlauf ausgeführt. Das Skript sperrt sich somit selbständig für einen möglichen zweiten Durchlauf.

#### **Ablauf testen**

Im *Automation Manager* kann in der Log-Aufzeichnung jede einzelne Aktion auf Fehler überprüft werden.

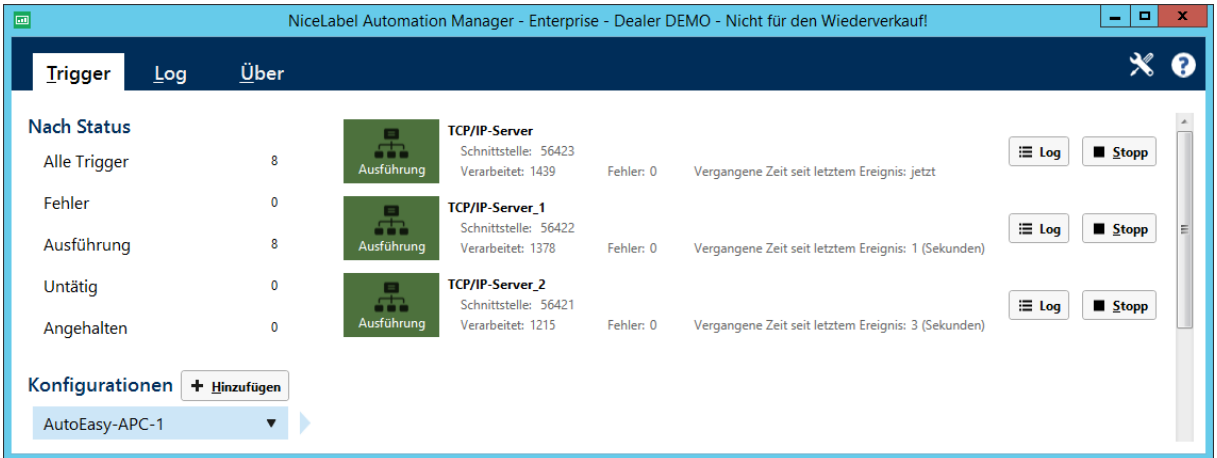

#### **Fehlersuche – Bugs**

Im Automation *Manager* wird farbig angezeigt, wenn ein Fehler aufgetreten ist, weil z.B. die Etikettendatei nicht gefunden wurde. Leider stoppt der Manager die Ausführung, so dass der gesamte Ablauf durcheinandergerät.

Im Manager kann unter *Log* überprüft werden, bei welcher Aktion ein Fehler aufgetreten ist.

Wird im *Builder* unter Fehlerbehandlung das Häkchen bei *Fehler ignorieren* gesetzt, läuft die Steuerung dagegen weiter. Die erzeugte Fehlermeldung sollte anschließend noch mit "ERROR:" erweitert werden zu: ERROR:[Fehlermeldung]

#### Beispiel:

Die gewünschte Erfolgsmeldung aus der Aktion 1.2.4 lautet "SUCCESS:Bin fertig...". Diese Meldung wird in der Aktion 1.3 an APC gesendet.

Liegt ein Automation-Fehler vor z.B. "Datei xyz nicht gefunden", wird in der Aktion 1.4 vor die Fehlermeldung ERROR: gestellt, so dass APC auch die von Automation generierte Fehlermeldung erkennt.

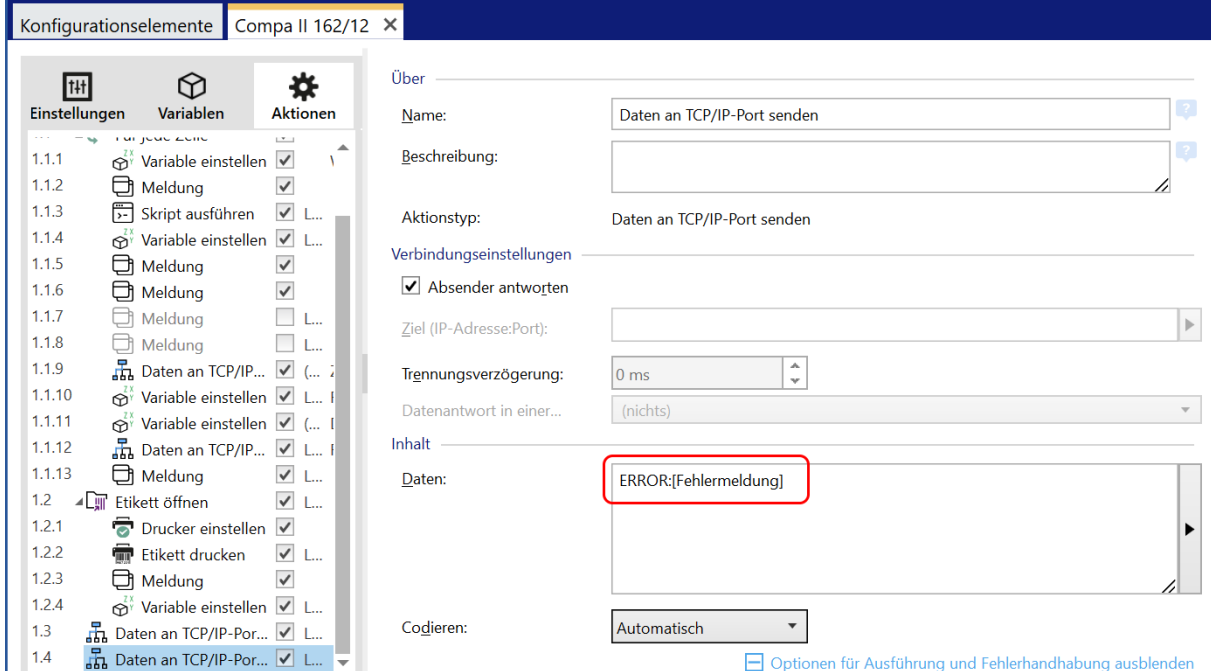

#### Ist z.B. die angegebene Etikettendatei falsch, würde dies im APC-Aktivitätsfenster angezeigt werden:

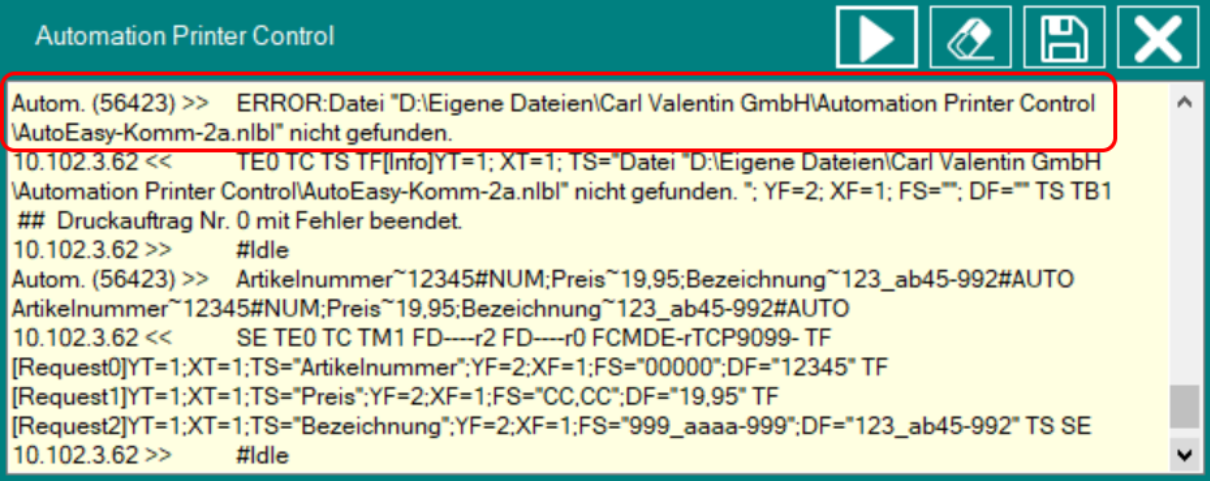

WICHTIG: Wird eine Konfiguration neu geladen und gestartet, muss auch der APC-Dienst neu gestartet werden. Geöffnete APC-Dialoge müssen danach ebenfalls neu geöffnet werden.

Zu beachten ist weiterhin, dass nicht jeder Fehler von Automation sauber abgefangen wird. Tritt z.B. im Skript ein Fehler auf, funktioniert die Aktion 1.4 nicht mehr, weil angeblich die Socket-Verbindung unterbrochen wurde. Da es keinen direkten logischen Zusammenhang zwischen den beiden Fehlern gibt, ist dies wahrscheinlich ein Bug in Automation. D.h., wenn APC nicht sauber funktioniert, sollten zuerst die log-Einträge im *Manager* überprüft werden.

Falls auf dem PC der Pfad C:\logfiles existiert, wird dort eine log-Datei APC-Logfile.txt abgelegt, die max. 100 kB groß werden kann. Aus dem vorher gezeigten Statusfenster kann eine vollständige Protokollierung abgespeichert werden.

#### **Testumgebung**

Im Installationspaket ist eine Automation-Konfiguration sowie eine Access-Datenbanktabelle enthalten, die z.B. in eine SQL-Datenbank importiert werden kann.

In dieser Datenbank werden Artikelnummern von 10001 – 10012 verwendet.

Um mehrere Drucker gleichzeitig testen zu können, kann das ebenfalls mitgelieferte Programm DruckerDummy.exe auf einem weiteren PC verwendet werden. Dieses Tool sendet per Zufallsprinzip korrekte und falsche Artikelnummern an APC. Mehrfachabfragen werden allerdings nicht unterstützt.

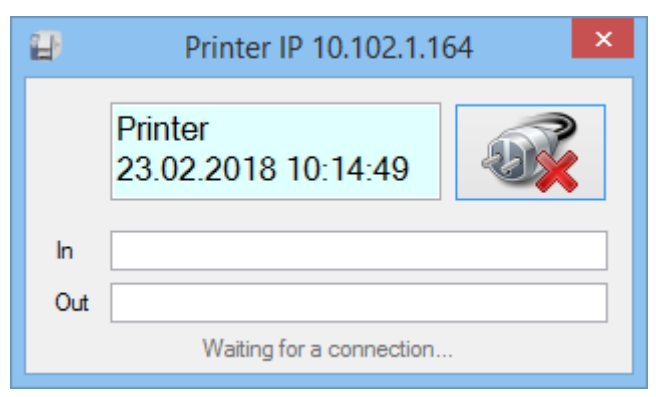

Das Programm zeigt im oberen Rahmen (Caption) die IP-Adresse des virtuellen Druckers an. Diese Adresse ist im APC-Konfigurator anzugeben. Die Kommunikation, also die Eingabe der Artikelnummer und Rückmeldungen finden zwischen APC und dem virtuellen Drucker statt.

Da davon auszugehen ist, dass der virtuelle Drucker auch für den eigentlichen Druckvorgang verwendet wird, muss auf dem Automation-PC ein entsprechender Druckertreiber installiert sein. Dessen Port ist auf nul: zu setzen.

## <span id="page-24-0"></span>**Browser-Statusanzeige**

Wenn der Status des Servers von einem anderen PC (oder Smartphone) aus angezeigt werden soll, kann die Browseransicht gestartet werden.

Anstelle von nicelabel-srv (bzw. localhost) ist hierbei die Adresse des eigenen Servers anzugeben.

[https://nicelabel-srv:8740/Default.aspx](http://nicelabel-srv:8740/Default.aspx)

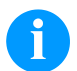

#### **HINWEIS!**

Auf dem Server muss der IIS aktiviert sein.

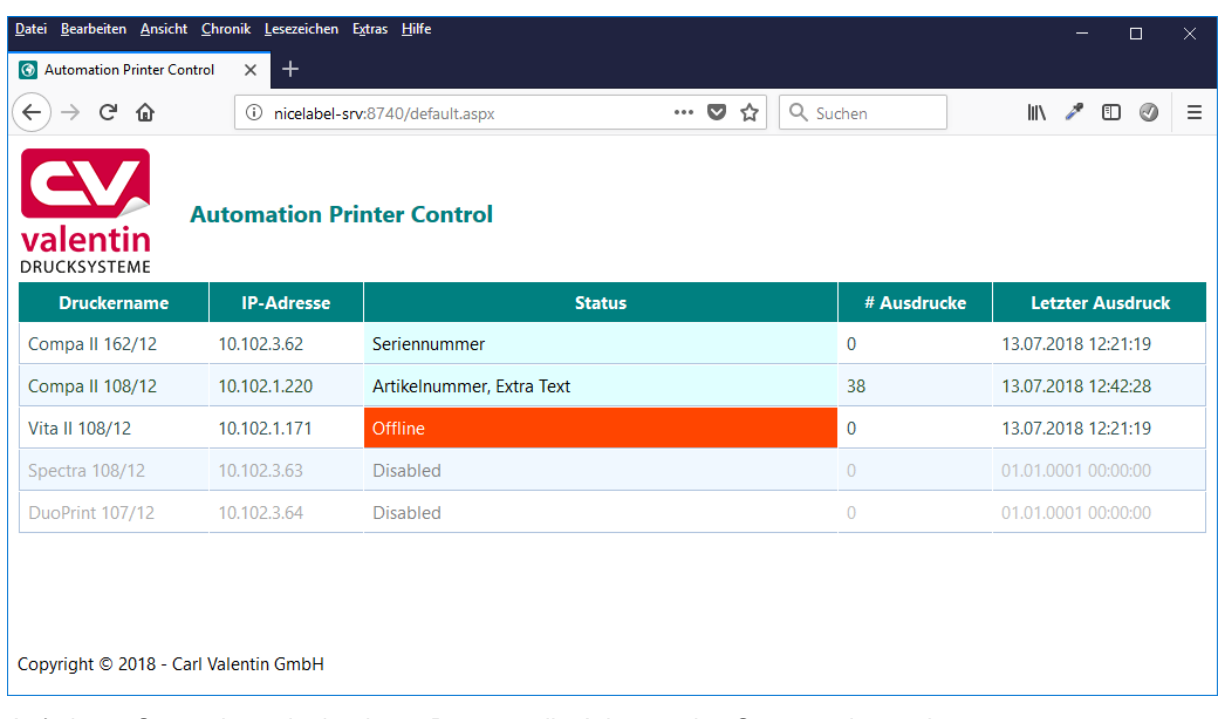

Auf einem Smartphone ist in einem Browser die Adresse des Servers einzugeben.

Bei einem Android Chrome Browser kann über die drei Punkte neben der Adresszeile ein Kontextmenü geöffnet und der Punkt *Zum Startbildschirm zufügen* gewählt werden. Damit wird ein Icon erstellt, das einen schnellen Zugriff erlaubt:

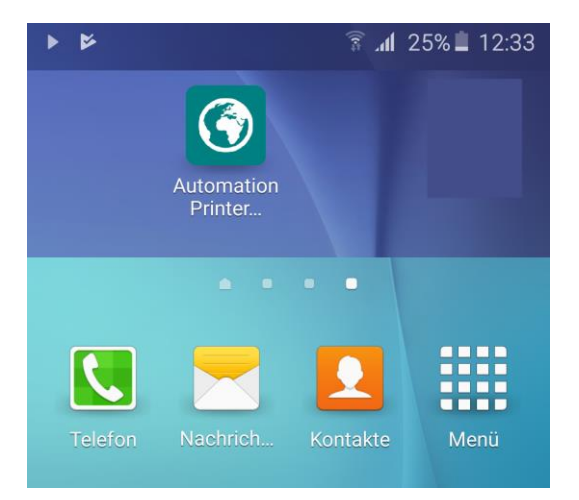

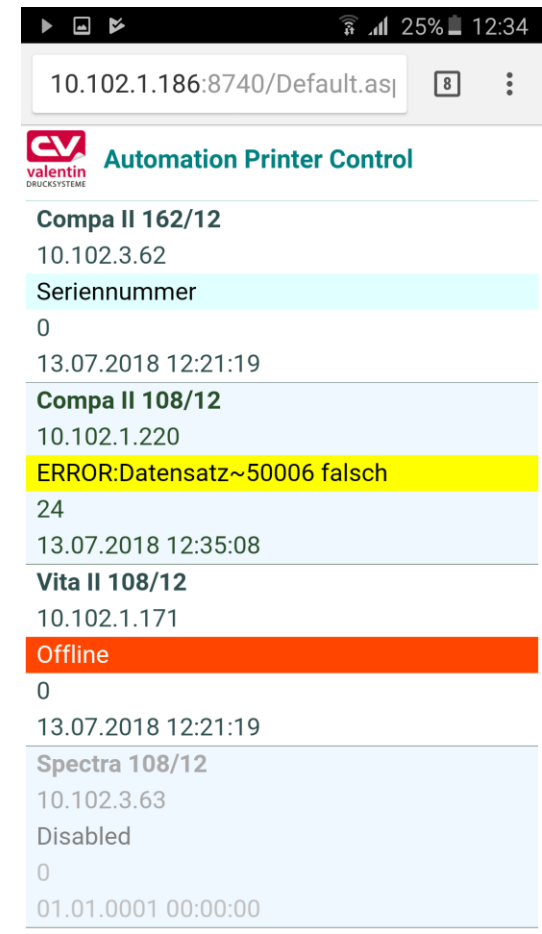

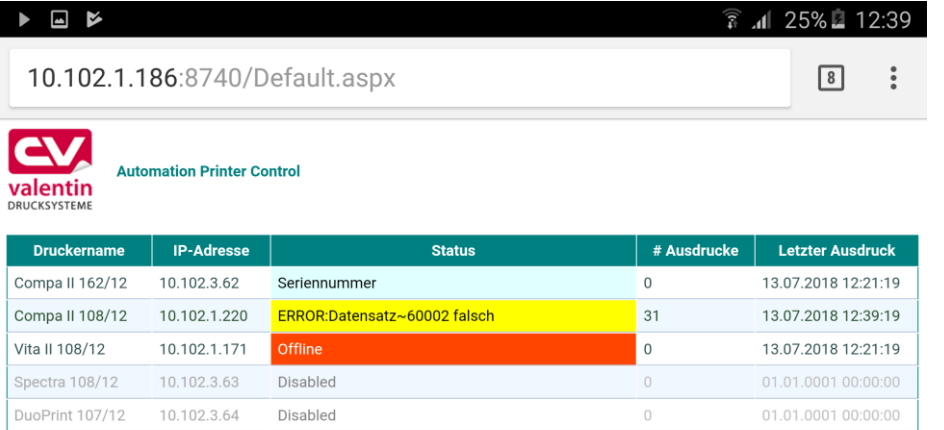

Copyright @ 2018 - Carl Valentin GmbH

### <span id="page-26-0"></span>**Labelstar Office**

Anstelle der Aktionen 1.2 – 1.2.2 könnte auch ein Skript verwendet werden, mit dem man Labelstar Office Etiketten drucken kann.

```
Set objApp = CreateObject("LSOffice.Application")
' Initialisierung
objApp.Initialize()
' Fehlerbehandlung
If (objApp.HasError) Then
     WScript.Echo objApp.LastError.Message
     WScript.Quit
End If
' Etikettenname und Druckername aus Variablen entnehmen und Etikett öffnen
Set objLabel = objApp.OpenLabel(Etikettenname)
' Drucker festlegen
objLabel.ActivePrinter = Druckername
' Einem Etikettenobjekt einen Wert zuweisen
Set objField = objLabel.GetFieldByName("ARTNR")
objField.SetContent Artikelnummer
' Alternativ dazu eine Artikelnummer aus einer auf dem Etikett aktiven 
Datenbank als Datensatz verwenden
objLabel.SelectRecord (Artikelnummer)
' Etikett n mal ausdrucken
objLabel.Print 1
'Aufräumen
Set objField = Nothing
Set objLabel = Nothing
Set objApp = Nothing
```
Verwendbare Befehle können folgender Beschreibung entnommen werden:

C:\Program Files (x86)\Carl Valentin GmbH\Labelstar Office\Automation\Referenzhandbuch.pdf

z.B. Label-Object – SelectRecord-Methode

### <span id="page-27-0"></span>**Cloud-Version**

In den Beispielen ist auch eine Cloud-Konfiguration vorhanden.

In dieser Version wird davon ausgegangen, dass alle notwendigen Dateien in der NiceLabel Cloud im Dokumentenspeicher abgespeichert sind.

Die Dreifachabfrage am Anfang wurde auf die Abfrage der Artikelnummer reduziert. Dafür wurde das Etikett mit der Cloud-Datenbank verbunden und Datenbankfelder direkt verwendet. D.h. alle Inhalte, die zur Laufzeit nicht extra eingegeben werden müssen, kommen aus der Datenbank. Im Prinzip also die Kurzversion der in den vorhergehenden Abschnitten beschriebenen Konfiguration.

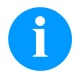

#### **WICHTIG!**

In der Etikettendatei und im Skript der Automation-Konfiguration sind jeweils die aktuellen Verbindungsdaten der Cloud noch anzupassen.

Im Automation-Manager ist die Cloud-Konfiguration hinzuzufügen und zu starten. APC und Automation arbeiten danach mit den Daten aus der Cloud.